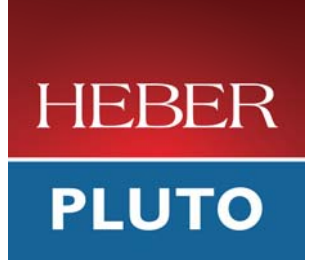

# **Pluto 6 Development Kit User Manual**

Document No. 80-18463 Issue 2

Current Issue :- Issue 2, 7 July 2008 Previous Issues :- Issue 1, 22 November 2005

© Heber Ltd. 2008. This document and the information contained therein is the intellectual property of Heber Ltd. and must not be disclosed to a third party without consent. Copies may be made only if they are in full and unmodified.

If your query is not covered in this User Manual, or you require further information, please email Heber Customer Support: support@heber.co.uk

The latest version of this User Manual and other technical information can be found on the Heber website: www.heber.co.uk

Copyright © Heber Ltd. 2008. All rights reserved. This document and the information contained therein is the intellectual property of Heber Ltd. and must not be disclosed to a third party without consent. Copies may be made only if they are in full and unmodified.

The information contained in this User Manual is believed to be accurate and reliable. However, Heber Ltd. assumes no responsibility for its use, and reserves the right to revise the documentation without notice.

Precise specifications may change without prior notice.

All trademarks are acknowledged.

HEBER LIMITED Belvedere Mill Chalford Stroud GL6 8NT UK

Tel +44 (0) 1453 886000 Fax +44 (0) 1453 885013 Email support@heber.co.uk Website www.heber.co.uk

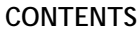

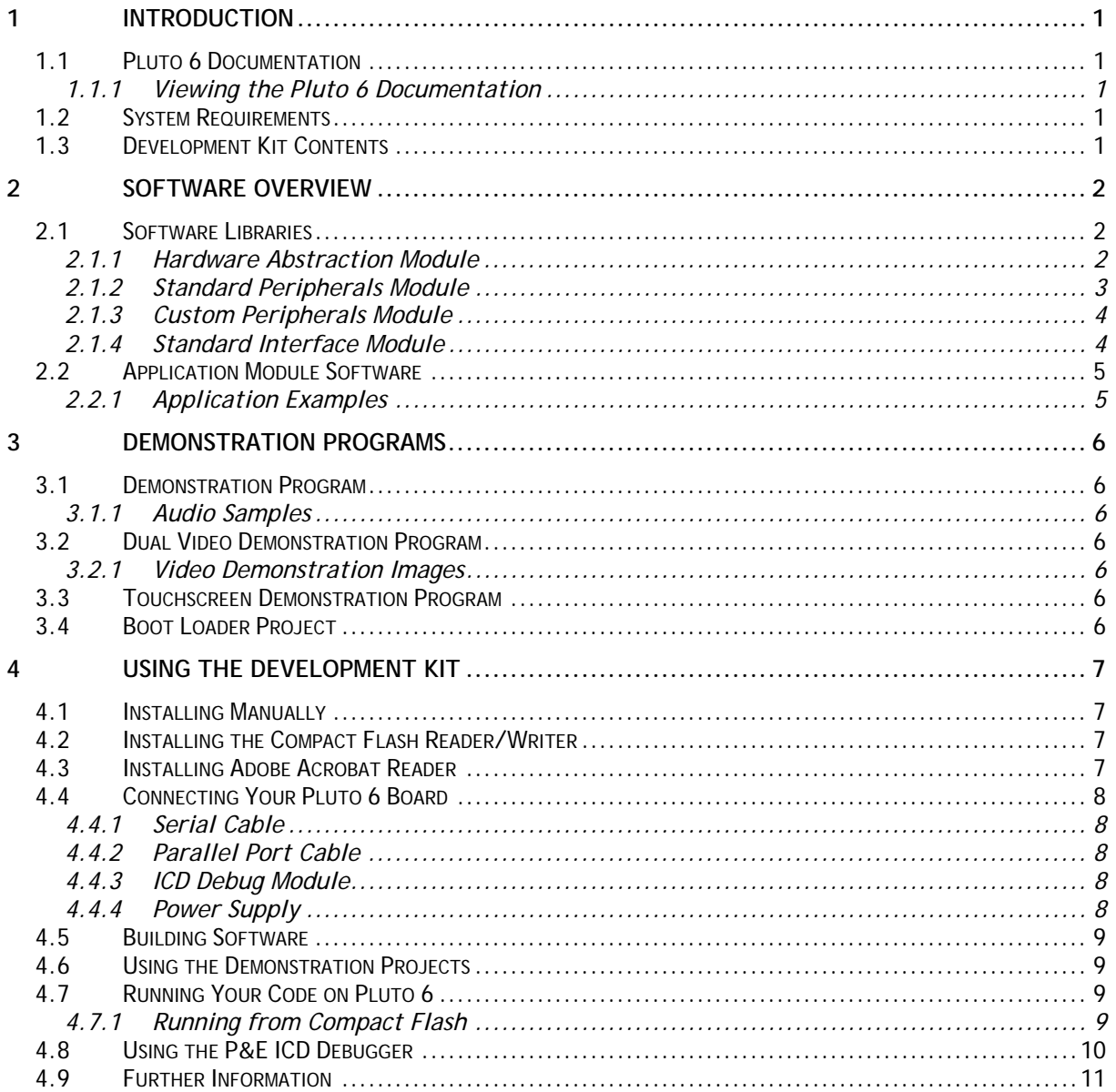

This page intentionally left blank.

# <span id="page-4-0"></span>**1 INTRODUCTION**

This User Manual describes how to use the Pluto 6 Development Kit in a development environment. The User Manual gives an overview of the software that is included with the Pluto 6 Development Kit. The User Manual also describes how to use the demonstration programs that are also included.

#### **1.1 Pluto 6 Documentation**

Hardware documentation for Pluto 6 is covered in a separate User Manual. Refer to: 80-16322 - Pluto 6 User Manual.

Software documentation for Pluto 6 is covered in a separate Compiled Help file. Refer to: 80-17314 - Pluto 6 Software User Manual.

These manuals are included on the Pluto 6 Development Kit CD-ROM. The latest versions of these manuals are also available on the Heber website (http://www.heber.co.uk).

#### *1.1.1 Viewing the Pluto 6 Documentation*

The Pluto 6 Software documentation is supplied in Compiled Help format. After the Development Kit software has been installed the Compiled Help file can be accessed through the PC Start menu.

To open the Compiled Help file, click: **Start - Programs - Pluto 6 - Pluto 6 Software Help**.

All of the Pluto 6 documentation can also be found in the C:\heber\pluto6\documentation directory on the PC where the Development Kit is installed.

#### **1.2 System Requirements**

PC running Windows<sup>®</sup> 2000 or XP. *Note***:** Windows® 95, 98, NT, or ME are not supported.

#### **1.3 Development Kit Contents**

The Pluto 6 Development Kit contains the following items:

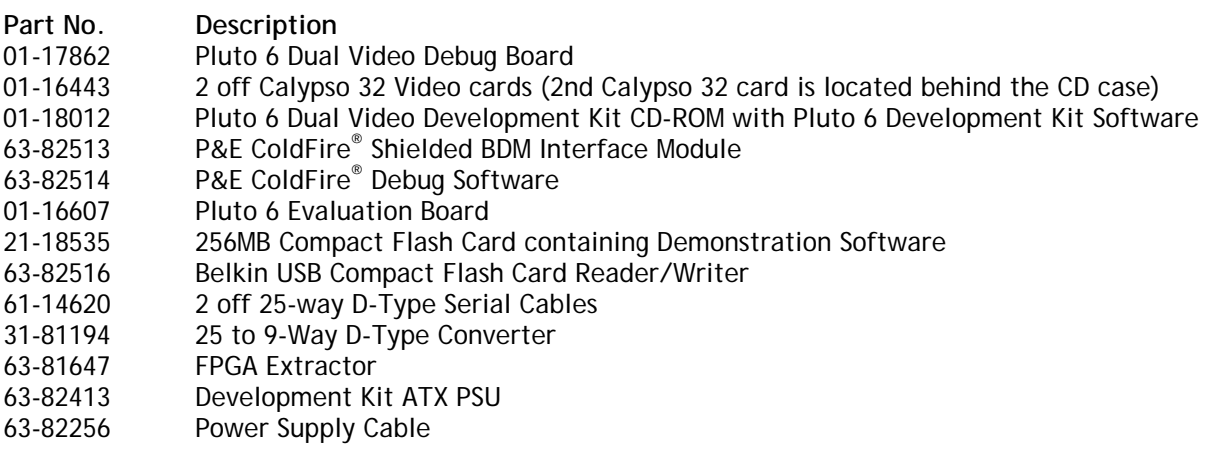

# <span id="page-5-0"></span>**2 SOFTWARE OVERVIEW**

The Pluto 6 Development Kit includes software libraries that enable a game developer to start their development on Pluto 6.

#### **2.1 Software Libraries**

The Pluto 6 software libraries are organised into modules. Each of the modules provides a set of device drivers each with an Application Programming Interface (API) that provides functions that are accessible to the game developer. Each module is provided in the form of a compiled archive for inclusion in a game project.

The following modules are provided:

- Hardware Abstraction Module
- Standard Peripherals Module
- Custom Peripherals Module
- Standard Interface Module

#### *2.1.1 Hardware Abstraction Module*

This module provides an API to access the Pluto 6 hardware and contains the following drivers:

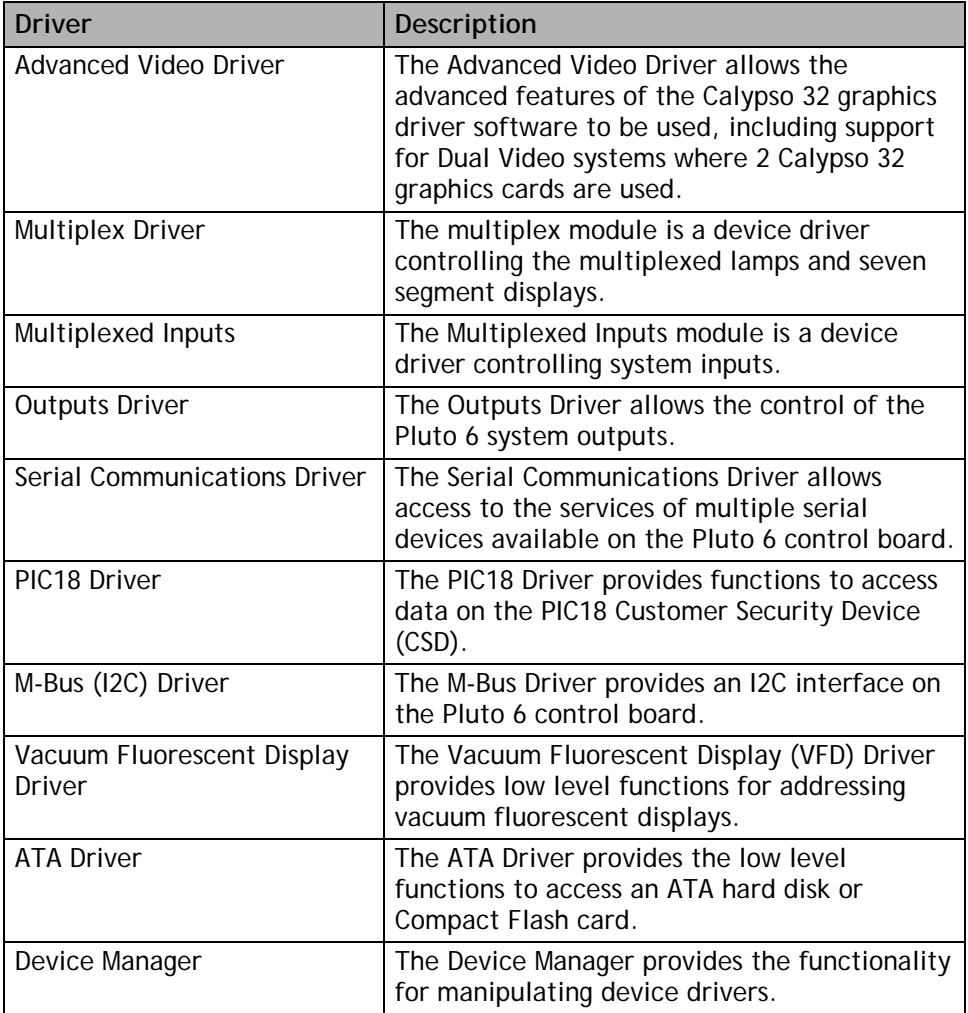

<span id="page-6-0"></span>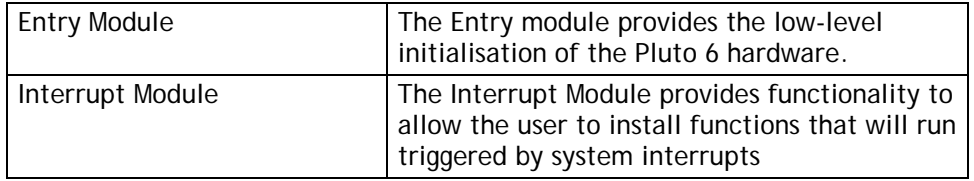

# *2.1.2 Standard Peripherals Module*

This module contains drivers that allow the game developer to control devices that are peripheral to the Pluto 6 control board but are commonly used in game development. The module contains the following drivers:

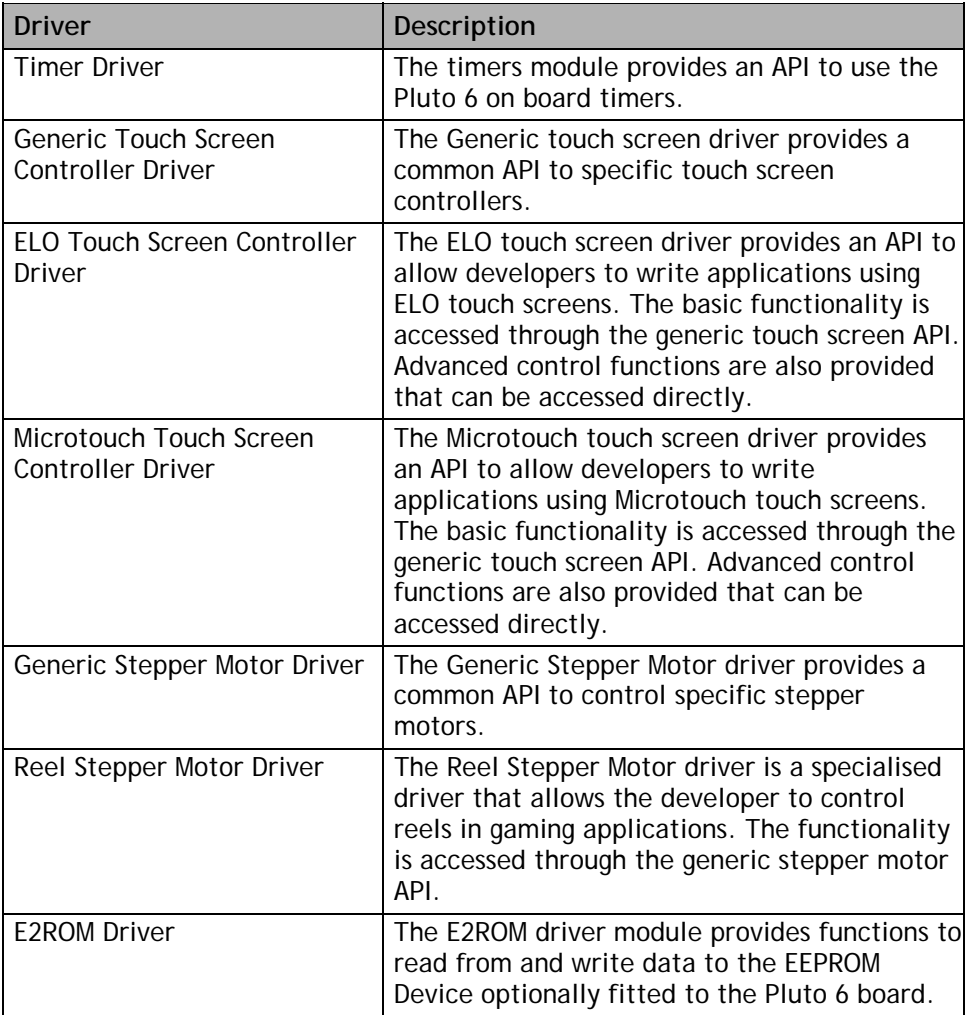

# <span id="page-7-0"></span>*2.1.3 Custom Peripherals Module*

The Custom Peripherals Module allows games developers to create their own drivers and build them into GNU library files for inclusion in game projects. This is useful where a developer needs a driver for a particular device, for example a coin mechanism. The source code is supplied for all drivers in this module, which can be adapted to suit a particular hardware device. The module contains the following drivers:

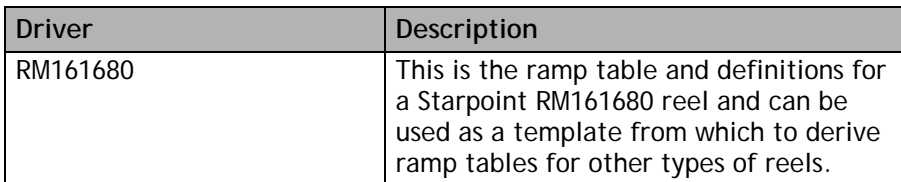

# *2.1.4 Standard Interface Module*

This module provides interface drivers that use the services of lower level device drivers. The drivers provide a simple interface to allow the game developer to perform the following tasks:

- Access a file system on an ATA device
- Load audio samples from an ATA device
- Load graphics files from an ATA device

The module contains the following drivers:

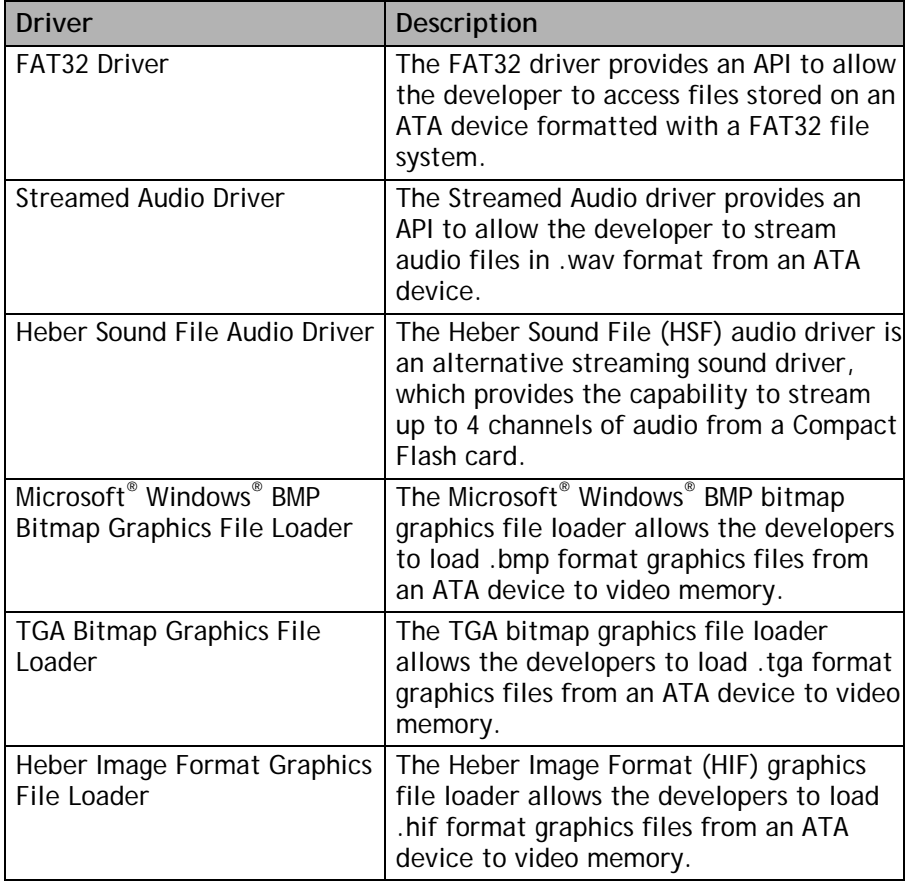

# <span id="page-8-0"></span>**2.2 Application Module Software**

The Application Module Provides a starting point for developers to write gaming applications. Files within the module allow the configuration and installation of device drivers provided by the library modules, and provide a basic framework for game development. The source code is supplied for this module.

#### *2.2.1 Application Examples*

The following example applications are provided that can be used as a template/starting point for game development:

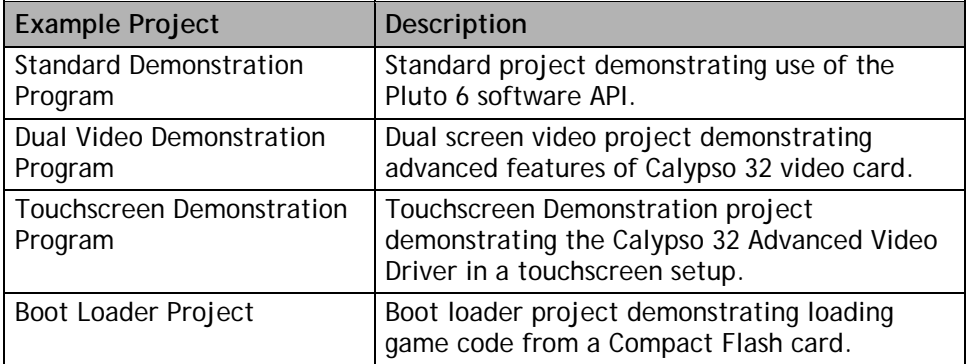

Page 6

# <span id="page-9-0"></span>**3 DEMONSTRATION PROGRAMS**

The following demonstration programs are supplied with the Pluto 6 Development Kit:

- Standard Demonstration Program
- Dual Video Demonstration Program
- Touchscreen Demonstration Program
- Boot Loader

The demonstration programs give examples of how to use the API calls described in the Pluto 6 Software User Manual.

# **3.1 Demonstration Program**

The Standard Demonstration Program (demo.s19) is included on the Compact Flash card in the Development Kit. The Standard Demonstration Program allows the user to test the hardware functionality of Pluto 6 using the Heber software libraries. The program demonstrates the API functions that would typically be used in a reel based application.

# *3.1.1 Audio Samples*

Audio samples are supplied in the Demonstration Program. The audio files are loaded from the Compact Flash card.

# **3.2 Dual Video Demonstration Program**

The Dual Video demonstration program (vdemo.s19) is included on the Compact Flash card in the Development Kit. The Dual Video demonstration program shows the use of the Calypso 32 Advanced Video drivers in a dual screen setup and provides examples of techniques that are common to video gaming applications.

# *3.2.1 Video Demonstration Images*

The images used in all of the video demonstrations are in 24 bit per pixel Windows® bitmap (.bmp) format and are loaded from the Compact Flash card.

# **3.3 Touchscreen Demonstration Program**

The Touchscreen demonstration program shows the use of the Calypso 32 Advanced Video Driver in a touchscreen setup and provides examples of techniques that are common to video gaming applications, for example calibration and moving a sprite with the finger on screen.

# **3.4 Boot Loader Project**

The Boot Loader is used to load and execute the demonstration programs. The Boot loader resides in the Boot Flash which is fitted in socket U1 on the Pluto 6 control board and is automatically executed when the Pluto 6 is powered up.

*Note***:** All Compact Flash cards must be formatted with the FAT 32 File system and not the FAT file system.

# <span id="page-10-0"></span>**4 USING THE DEVELOPMENT KIT**

Place the Pluto 6 Development Kit CD in the CD-ROM drive of your PC. The Setup program should run automatically. If the CD-ROM does not install automatically, follow the instructions below.

# **4.1 Installing Manually**

If the installation does not start automatically, double-click the CD Drive icon in My Computer, and then double-click the Setup icon. Follow the on screen instructions to complete the installation.

It is recommended that you choose the Complete Installation and accept the Default Install Path. This will create a c:\heber directory for the installation.

Following the installation you will be prompted to reboot your computer. It is recommended that you accept this option because until your computer has been rebooted the paths required by the GNU compiler will not be set up.

Once your computer has restarted, check that the paths have been set up correctly:

- 1. From the desktop, click: **Start Settings Control Panel**.
- 2. Double-click the **System** icon and choose the **Advanced** tab.
- 3. Click the **Environment Variables** button.
- 4. In the 'System Variables' section, select **Path**.
- 5. Click the **Edit** button.
- 6. The following paths should be appended to the path:
- c:\heber\exe\gcc-m68k\bin
- c:\heber\exe\cygnus\cygwin-b20\h-i586-cygwin32\bin
- c:\heber\exe\utils

*Note***:** If you are using Windows® 2000 copy and paste the following path: c:\heber\exe\gcc-m68k\bin;c:\heber\exe\cygnus\cygwin-b20\h-i586-cygwin32\bin;c:\heber\exe\utils

7. Install the P&E In Circuit Debugger software. This software is supplied separately on the P&E Software CD. Put the CD into your CD-ROM drive. If it does not start automatically, open the CD-ROM drive and double-click the Setup icon to start the installation. It is recommended that you install the P&E software onto drive C, as problems may be encountered if it is installed to a different drive.

# **4.2 Installing the Compact Flash Reader/Writer**

To install and use the Compact Flash card reader/writer refer to the manufacturer's instructions on the driver CD provided with the Pluto 6 Development Kit.

# **4.3 Installing Adobe Acrobat Reader**

The documentation for the Pluto 6 is supplied in either Compiled Help or PDF format. In order to view the PDF files you will need to have Adobe® Acrobat® Reader installed on your computer. To install Adobe® Acrobat® Reader, double click on the **AdbeRdr70\_enu\_full.exe** icon in the c:\heber\pluto6\adobe\reader\v7 directory.

Or download from: http://www.adobe.com/products/acrobat/readstep2.html

# <span id="page-11-0"></span>**4.4 Connecting Your Pluto 6 Board**

#### *4.4.1 Serial Cable*

The serial cable is a 25 way D-Type male to 25 way D-Type female.

- 1. Connect the male end to the **DATAPORT** connector (**P22**) on the Pluto 6 board or the **DATAPORT** connector on the Evaluation Board.
- 2. Fit the 25-to-9 way D-Type converter to the female end of the cable and connect it to a serial port on your PC.

# *4.4.2 Parallel Port Cable*

The parallel port cable is a 25 way D-Type male to 25 way D-Type female. Connect the male end to the parallel port of your PC and the female end to the ICD Debug Module.

#### *4.4.3 ICD Debug Module*

The ICD module has a 25 way D-Type male at one end and a 26 way IDC connector at the other. Connect the 25 way D-Type end to the parallel port cable and connect the 26 way IDC end to the BDM connector on the Pluto 6 board (**P4**). Ensure that the module faces away from the Pluto 6 board, as shown in the diagram below.

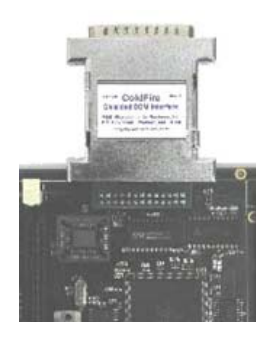

**Pluto 6 BDM Module Connection** 

# *4.4.4 Power Supply*

- 1. Plug the mains cable into the ATX power supply and connect the 20 way ATX connector to the Pluto 6 Evaluation Board. The green **STAND BY LED** will be illuminated.
- 2. To power up the board turn the **POWER** switch into the **ON** position, as shown in the diagram below.

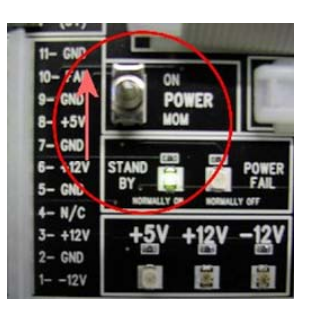

**Pluto 6 Evaluation Board Power Switch** 

#### <span id="page-12-0"></span>**4.5 Building Software**

To build a Pluto 6 project using the GNU compiler:

- 1. On the PC where the Pluto 6 Development Kit software is installed, open a Command Prompt (DOS) Window (**Start - Accessories - Command Prompt**).
- 2. Change directory into the Pluto 6 demo project directory (**C:\heber\pluto6\projects\demo**)
- 3. Type **make** to run the makefile to build the demo project. To force a build of the project delete all of the object files in the directory (**touch \*.c**) and type **make**.
- 4. Type **makemap demo** (if building a standard non-video project) or **makemap vdemo** (if building a dual video project) to create a map which can be read by the P&E debugger.

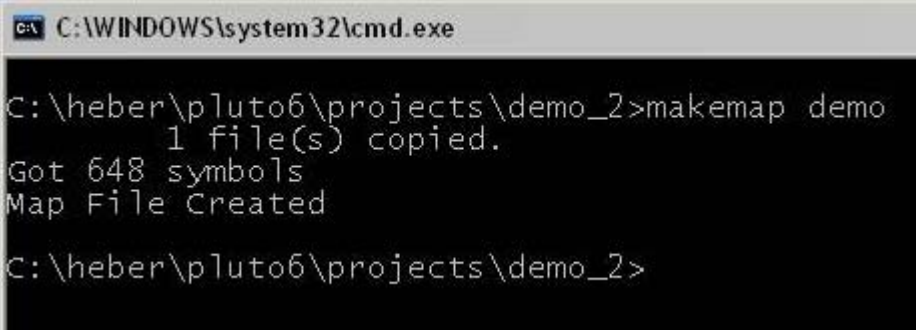

*Note***:** For further information on the makefile, refer to the GNU Compiler section in the Pluto 6 Software User Manual Compiled Help File (Heber part no. 80-17314).

#### **4.6 Using the Demonstration Projects**

When using the demonstration projects during you development, it is recommended that you make a copy of the demo folder that you want to change. Any changes that you make should be made to the copied versions of the demo projects.

#### **4.7 Running Your Code on Pluto 6**

Built projects in the project directory can be loaded on to the Pluto 6 control board in the following ways:

#### *4.7.1 Running from Compact Flash*

The boot flash, fitted into socket **U1**on the Pluto 6 control board is programmed with the boot loader project.

- 1. Ensure that the output file from the project that you have built is called **demo.s19** if it is a non-video project or **vdemo.s19** if it is a video project.
- 2. Copy the **.s19** file to the **root directory** of the Compact Flash card using the Compact Flash reader/writer.
- 3. Fit the Compact Flash card into the **CF SLOT** on the Pluto 6 board.
- 4. Power the board up and the project will be loaded into DRAM and execute.

*Note***:** If you are attempting to run a dual video project, two Calypso 32 video cards must be fitted to expansion connectors **EXP 0** and **EXP 1** on the Pluto 6 board. If you are running a single screen video project, only one Calypso 32 card needs to be fitted into **EXP 1** on the Pluto 6 board.

# <span id="page-13-0"></span>**4.8 Using the P&E ICD Debugger**

Ensure that the ICD software is installed. The ICD software is on the P&E Software CD included with the Pluto 6 Development Kit. Ensure the debug module attached to both the Pluto 6 board and your PC.

1. Power up the Pluto 6 board and launch the P&E ICDCFZ ColdFire® ICD software. The following toolbar is displayed:

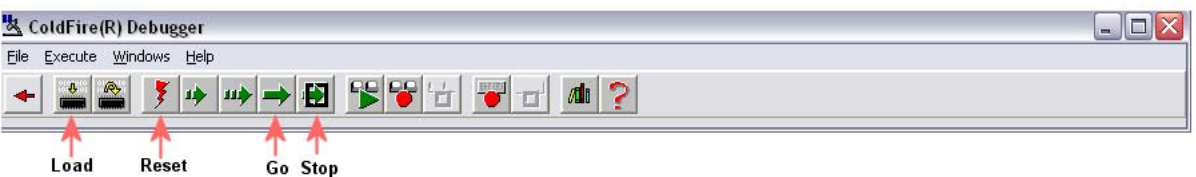

- 2. Click the **Reset** button on the software tool bar to reset the ColdFire® processor on the Pluto 6 board.
- 3. Click the **Go** button on the software tool bar to execute the code in the boot flash. This code will run the Pluto 6 entry code and set up the chip select registers on the ColdFire® processor.
- 4. After a few seconds click the **Stop** button on the software tool bar to stop the boot flash code executing.

*Note***:** Do not reset the CPU at this point because the chip select settings set by the boot flash code will be cleared.

5. Click the Load button on the software tool bar, select the .s19 file that you wish to load (e.g. demo.s19) and click Open. In the ICD software Status Window a Loading.... message will appear. When the .s19 file has loaded a loaded message will appear in the Status Window:

```
Status Window
⊳go
Waiting for keystroke or breakpoint ...
aborted by user.
>Logfile
Logfile command canceled. File not open.
\mathbf{L}\mathbf{0}ada\mathbf{1}\mathbf{1}Loading ... loaded.
Loading map file with 517 entries ........... MAP file Loaded.
                                    Ready
```
6. Type **pc entry**, to set the program counter to the beginning of the program, then press Enter:

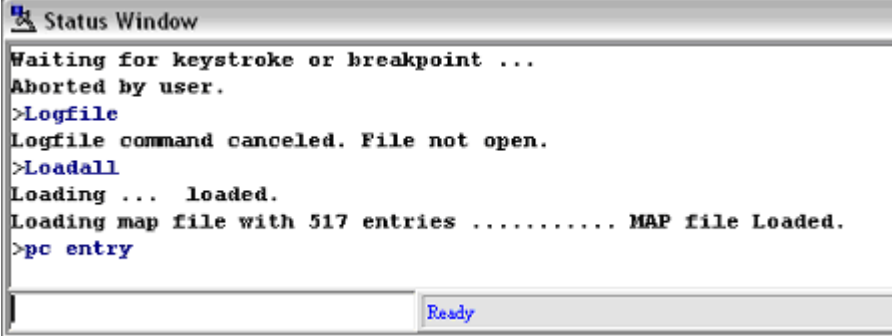

<span id="page-14-0"></span>7. Type **SR 2700**, then press Enter to reinitialise the processor to a supervisor mode:

```
Status Window
Aborted by user.
>Loufile
Logfile command canceled. File not open.
>Loada11
Loading ... loaded.
Loading map file with 517 entries .......... MAP file Loaded.
>_{\rm pc} entry
>sr 2700
                                Ready
```
8. Type **br Game**, then press Enter to reach a breakpoint at the beginning of function Game:

```
Status Window
Logfile command canceled. File not open.
>Loada11
Loading ... loaded.
Loading map file with 517 entries .......... MAP file Loaded.
|>pc entry
\overline{\triangleright}sr 2700
>br Game
\thetaame : 0001
                                    Ready
```
9. Type **go**, then press Enter to run the program:

```
Status Window
Loading map file with 517 entries .......... MAP file Loaded.
|>pc entry
\trianglerightsr 2700
>br Game
\thetaame : 0001
∥≻go
Waiting for keystroke or breakpoint ...
Preset breakpoint encountered.
                                  Ready
```
The debugger will stop when it reaches the breakpoint.

#### **4.9 Further Information**

For further information on using the P&E ICD Debugger, refer to the documentation provided on the P&E Software CD that is included in the Pluto 6 Development Kit.